AUTODESK UNIVERSITY

# MFG500009 – Did you know? Hidden<br>Command Options in Inventor Command Options in Inventor

Jim O'Flaherty Engineering Training Manager

Radu Stancescu

Inventor Administrator

© 2021 Autodesk, Inc.

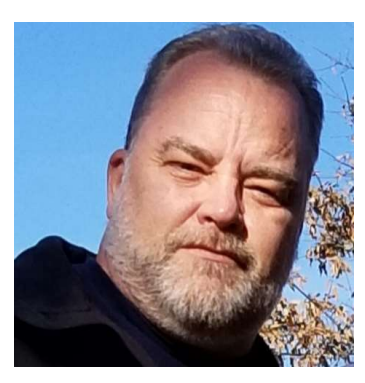

### Jim O'Flaherty

- Began career in 1980 as a Draftsman (on the board)
- Worked in the industries of, but not limited to:
	- Avionics
	- Autodesk Reseller
	- Automotive
	- Consumer Goods
	- Nuclear Waste Removal
	- Power Generation
	- Parcel Conveyors
- Autodesk Inventor since Release 3
- 1st Commercial implementation of Autodesk Vault Workgroup
- Autodesk Inventor Certified Professional/Instructor/Expert Elite
- Autodesk University Speaker 2015 thru 2021; Speaker Mentor 2017-2019 & 2021
- 

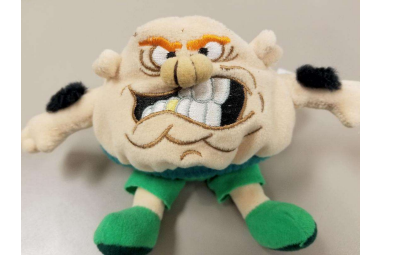

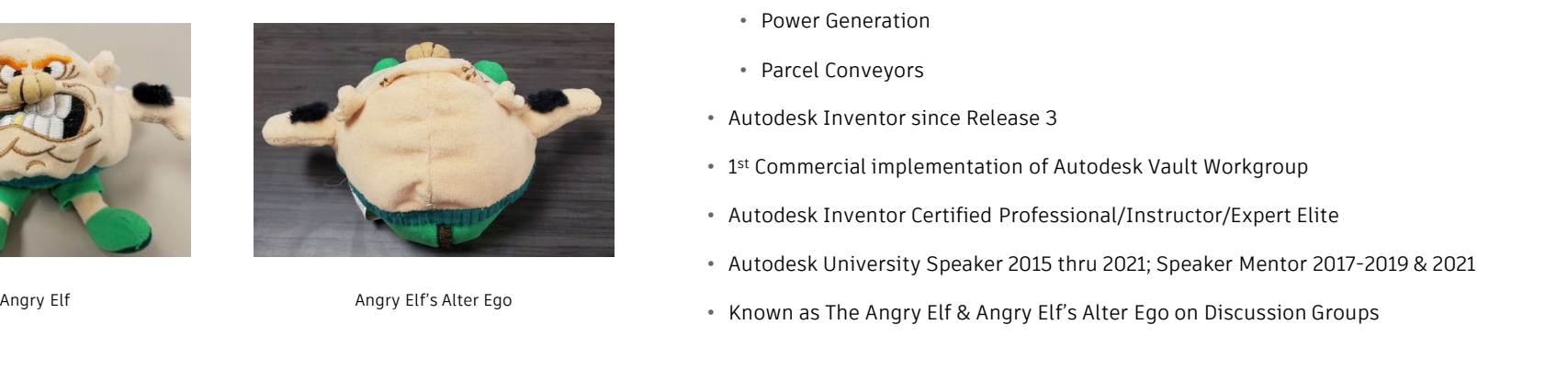

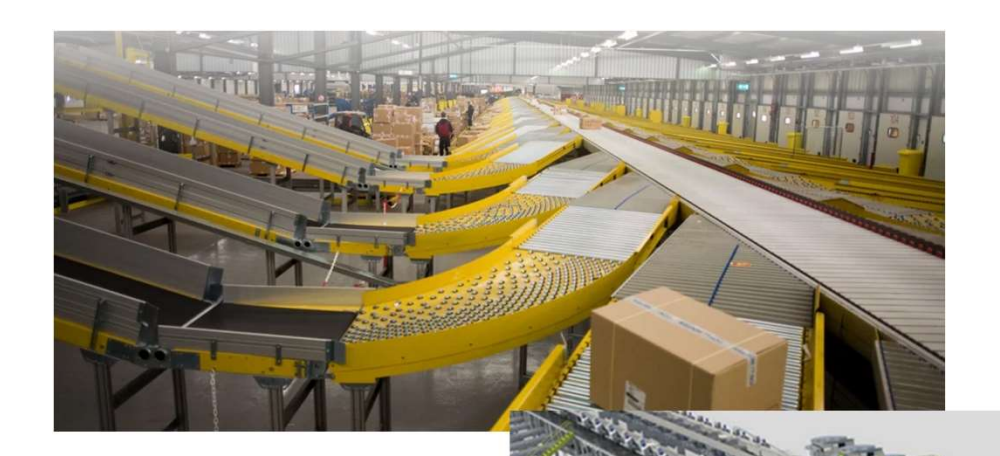

About the speaker<br>Professional Life – Engineering Training Manager<br>Material Handling Systems, Inc.

Material Handling Systems, Inc.

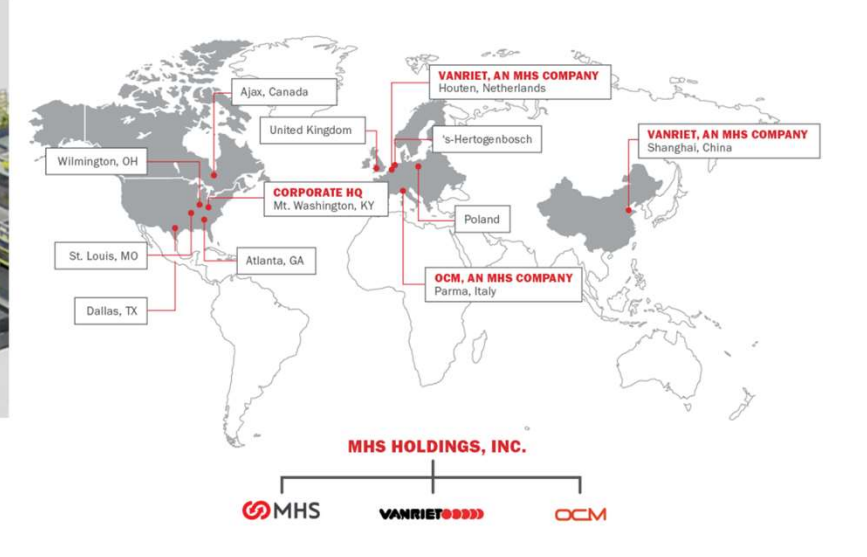

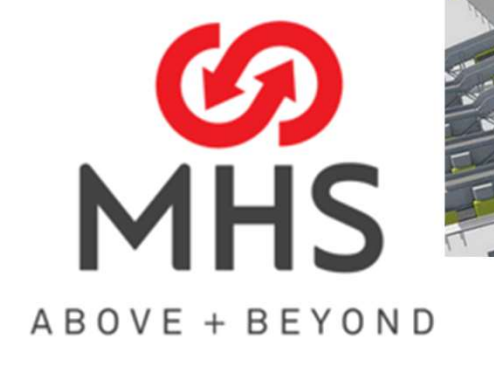

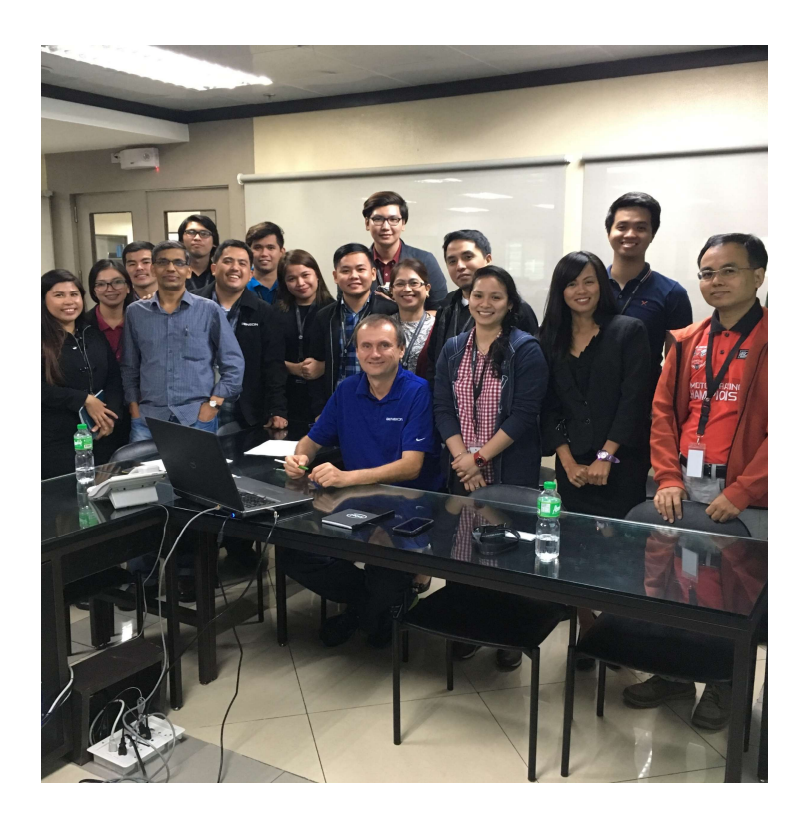

### Radu Stancescu

About the speaker<br>Radu Stancescu<br>Radu has over 20 years in the mechanical design<br>using Autodesk software and several years in<br>implementing ERP and Data Management products; About the speaker<br>
Radu Stancescu<br>
Radu has over 20 years in the mechanical design<br>
using Autodesk software and several years in<br>
implementing ERP and Data Management products;<br>
currently he's working in the IT division at About the speaker<br>
Radu Stancescu<br>
Radu has over 20 years in the mechanical design<br>
using Autodesk software and several years in<br>
implementing ERP and Data Management products;<br>
currently he's working in the IT division at About the speaker<br>Radu Stancescu<br>Radu has over 20 years in the mechanical design<br>using Autodesk software and several years in<br>implementing ERP and Data Management products;<br>currently he's working in the IT division at Bens About the speaker<br>
Radu Stancescu<br>
Radu has over 20 years in the mechanical design<br>
using Autodesk software and several years in<br>
implementing ERP and Data Management products;<br>
currently he's working in the IT division at About the speaker<br>
Radu Stancescu<br>
Radu has over 20 years in the mechanical design<br>
using Autodesk software and several years in<br>
implementing ERP and Data Management products;<br>
currently he's working in the IT division at About the speaker<br>
Radu Stancescu<br>
Radu has over 20 years in the mechanical design<br>
using Autodesk software and several years in<br>
implementing ERP and Data Management products;<br>
currently he's working in the IT division at About the speaker<br>
Radu Stancescu<br>
Radu has over 20 years in the mechanical design<br>
using Autodesk software and several years in<br>
implementing ERP and Data Management products;<br>
currently he's working in the IT division at About the speaker<br>
Radu Stancescu<br>
Radu has over 20 years in the mechanical design<br>
using Autodesk software and several years in<br>
implementing ERP and Data Management products;<br>
currently he's working in the IT division at Notice Circus Speaker<br>
Radu Stancescu<br>
Radu has over 20 years in the mechanical design<br>
using Autodesk software and several years in<br>
implementing ERP and Data Management products;<br>
currently he's working in the IT divisio

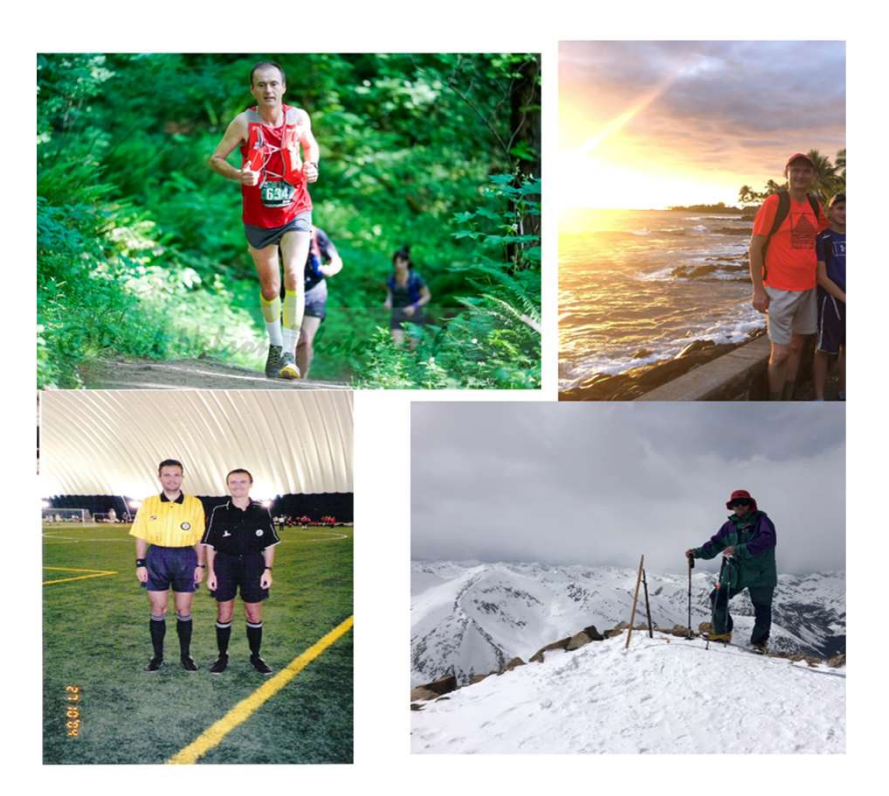

Radu Stancescu

Family

Ultramarathon Runner

High Altitude Mountaineering Climber (Hiker) Family<br>
marathon Runner<br>
buntaineering Climber (Hiker)<br>
al Soccer Referee (past)<br>
Chess<br>
Food, Drinks<br>
Pokemon Go

Professional Soccer Referee (past)

Chess

Food, Drinks

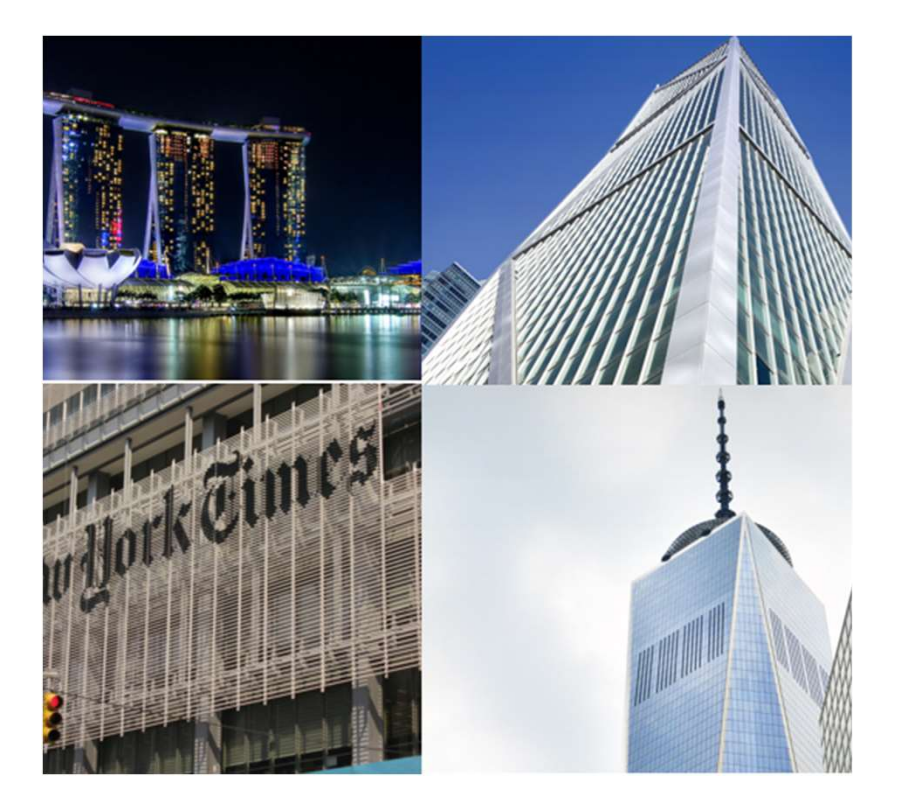

Radu Stancescu

Marina Bay

The New York Times

Sales Force Tower

One World Trade Center

# Did You Know?

Hidden Command Options in Inventor

Most users learn the basic processes of commands and stick with them, but then fail to realize a lot of Inventor's commands have hidden or lesser-known options that can and will improve efficiency in modeling and detailing.

### Class Objectives

1. What are the hidden options and where do I find them?

Options for basic commands that will make them, not so basic

- 2. Crop a view other than the default rectangle crop
- 3. Ordinate Dimension a Crop or Detail View
- 4. User Interface/My Home Options
- 5. Assembly Options
- 6. Analyze Interference Options

Please note: Due to the shortened class times, there is a lot of information we were not able to cover live, so please be sure to download the class handout as we go into much further detail as well as cover more items on this subject

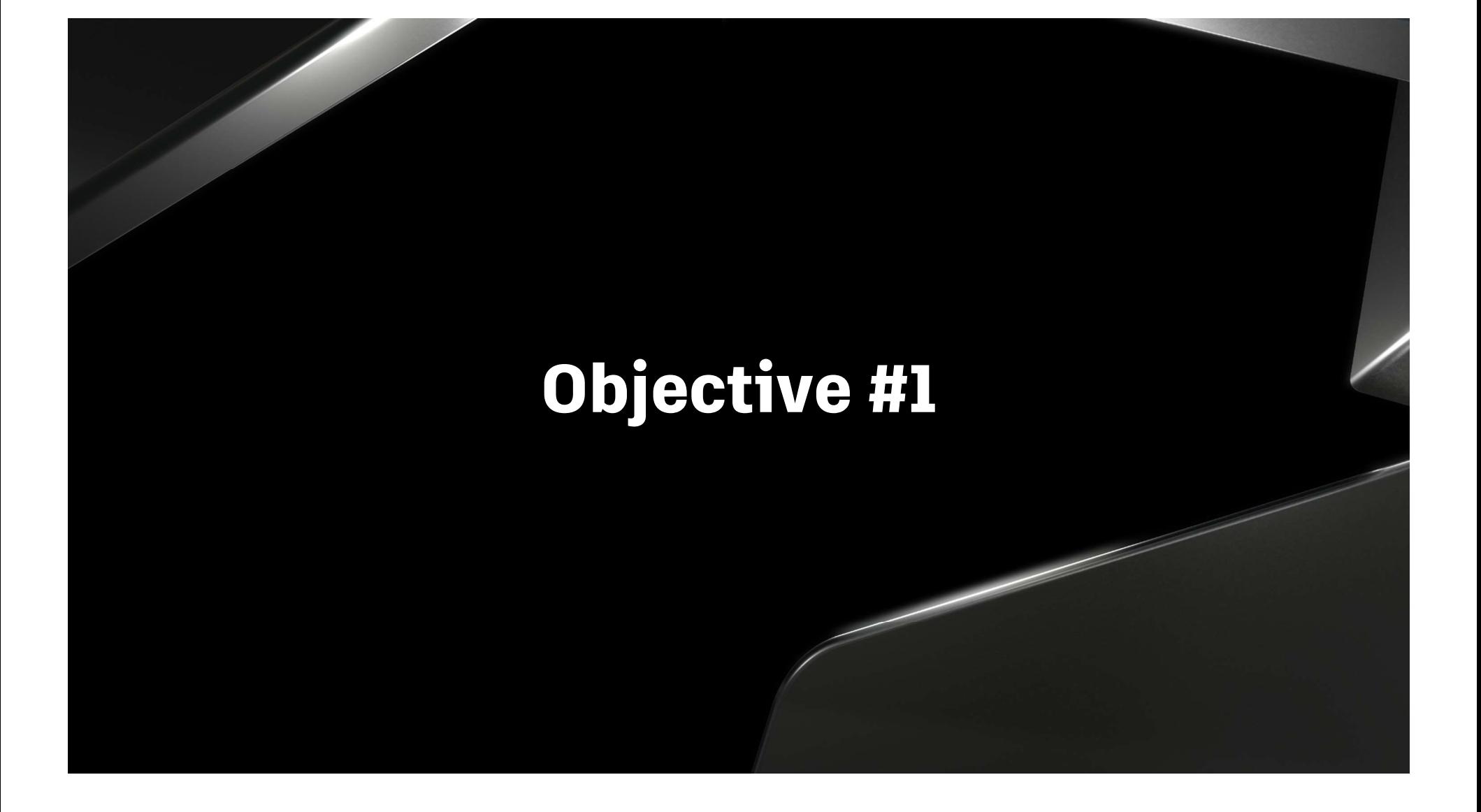

What are the hidden options and where do I find them? Ctive #1<br>e the hidden options and where do I find them?<br>Prior to the 2021 release The 2021 release and beyond<br>e still on older releases of But with the 2021 release, the Extrude

For those still on older releases of Inventor, these "hidden" options are typically found on secondary and tertiary tabs within the pop-up dialogue menus.

For example: The Extrude command menu looked like this:

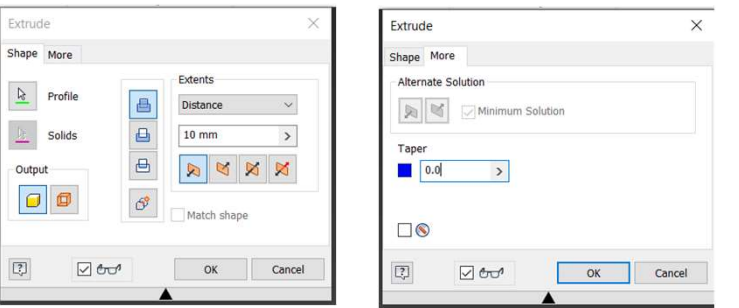

But with the 2021 release, the Extrude command menu now looks like this:

Notice how all of your options are now plittedian up front and visible

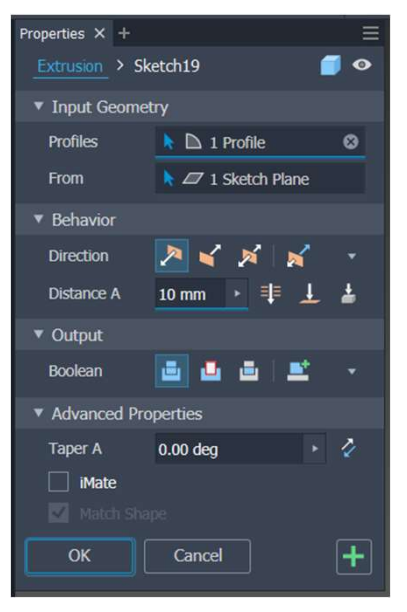

What are the hidden options and where do I find them?

Sure, some of you might say "so what?"

Good point and I'm glad you think that, but...

The fact is, a lot of users never bothered to look beyond the main tab.

### Not so Basic Basics

Let's take a look at an example:

Using the basic Extrude command's Taper option you can add a Draft to the operation, Avoiding an added command and feature.

 $\blacksquare$ sion > Sketch1  $\rightarrow$  Sketch1  $\bullet$ ▼ Input Geometry  $\overline{v}$  Innut Profile  $\blacktriangleright$   $\blacksquare$  1 Profile ø  $\mathbb{R}$  **D** 1 Profile  $\circ$  $\sqrt{7}$  1 Sketch Plane  $Z$  1 Sketch PL Directi 50 Taper A 0.00 deg **E**to iMat  $T$  in  $\overline{r}$ OK Cancel  $\vert + \vert$ Cancel  $+$ 

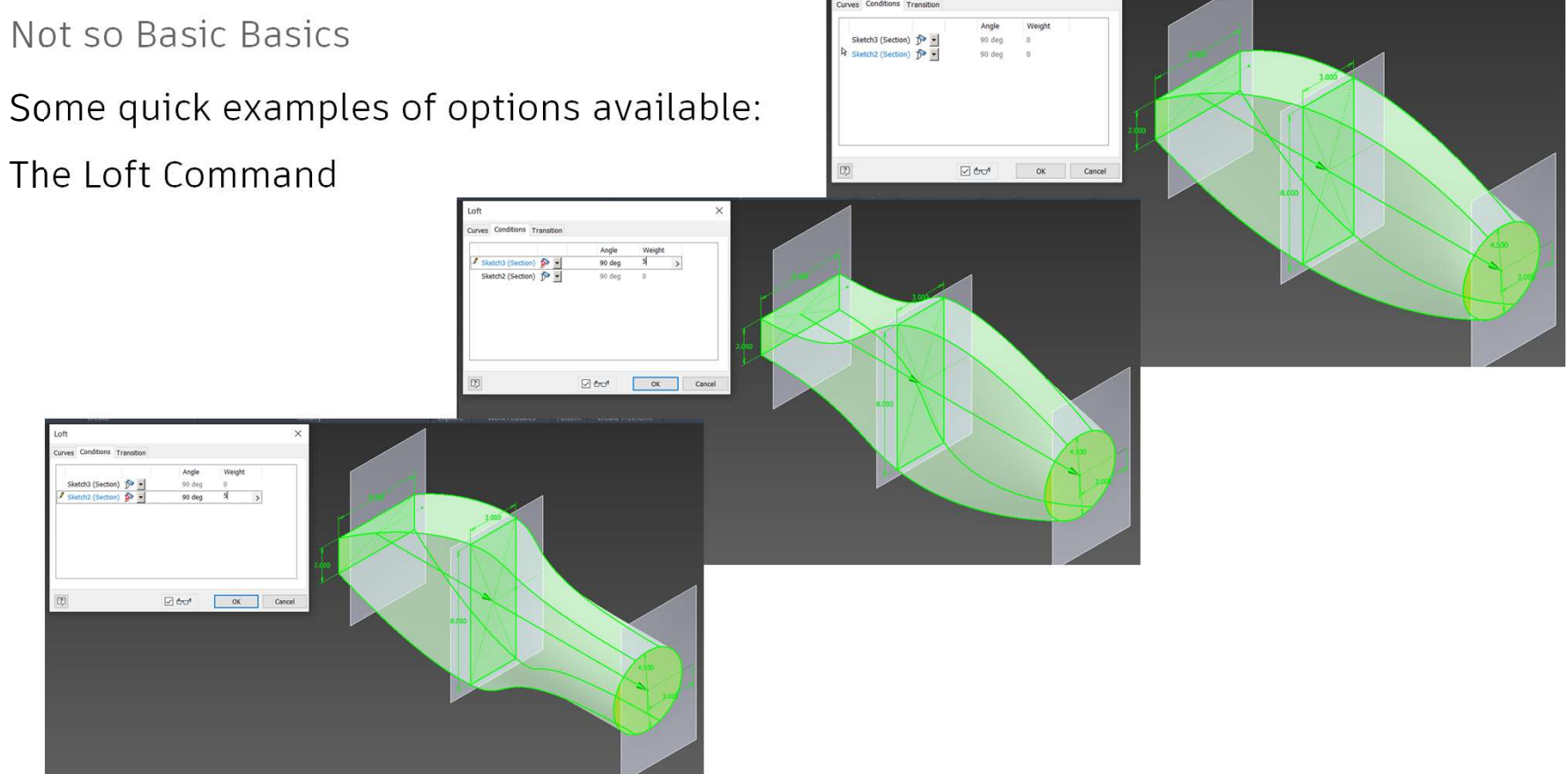

### Not so Basic Basics

Some quick examples of options available:

The Hole Command – Preset Options and Advanced Menu Options

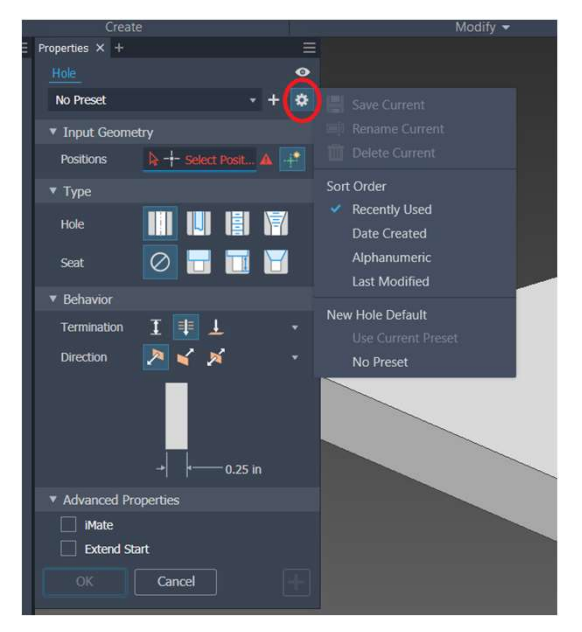

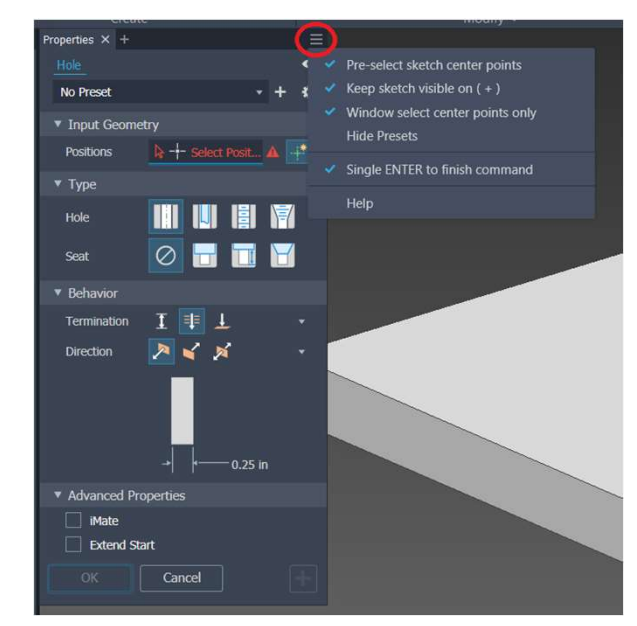

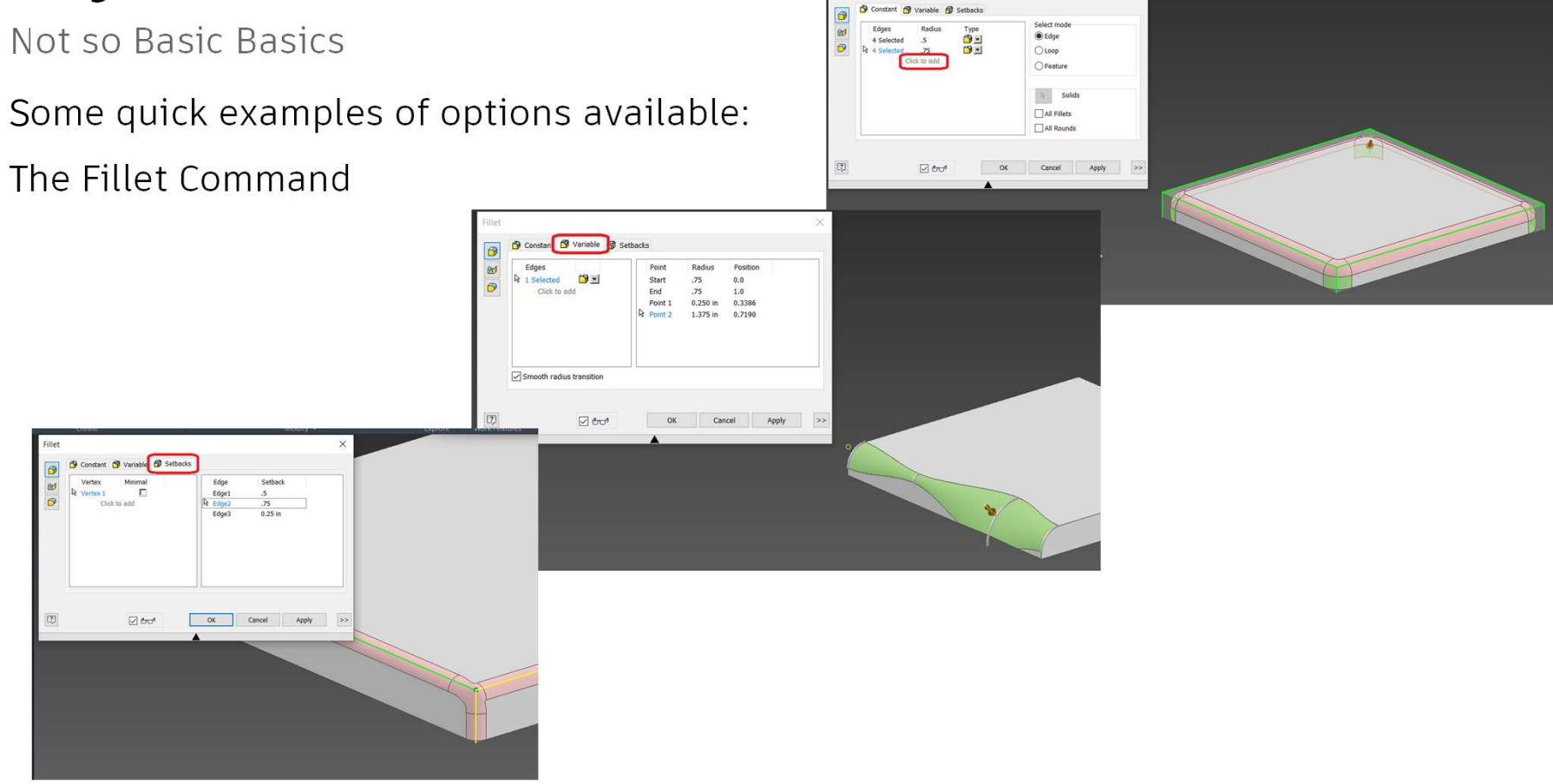

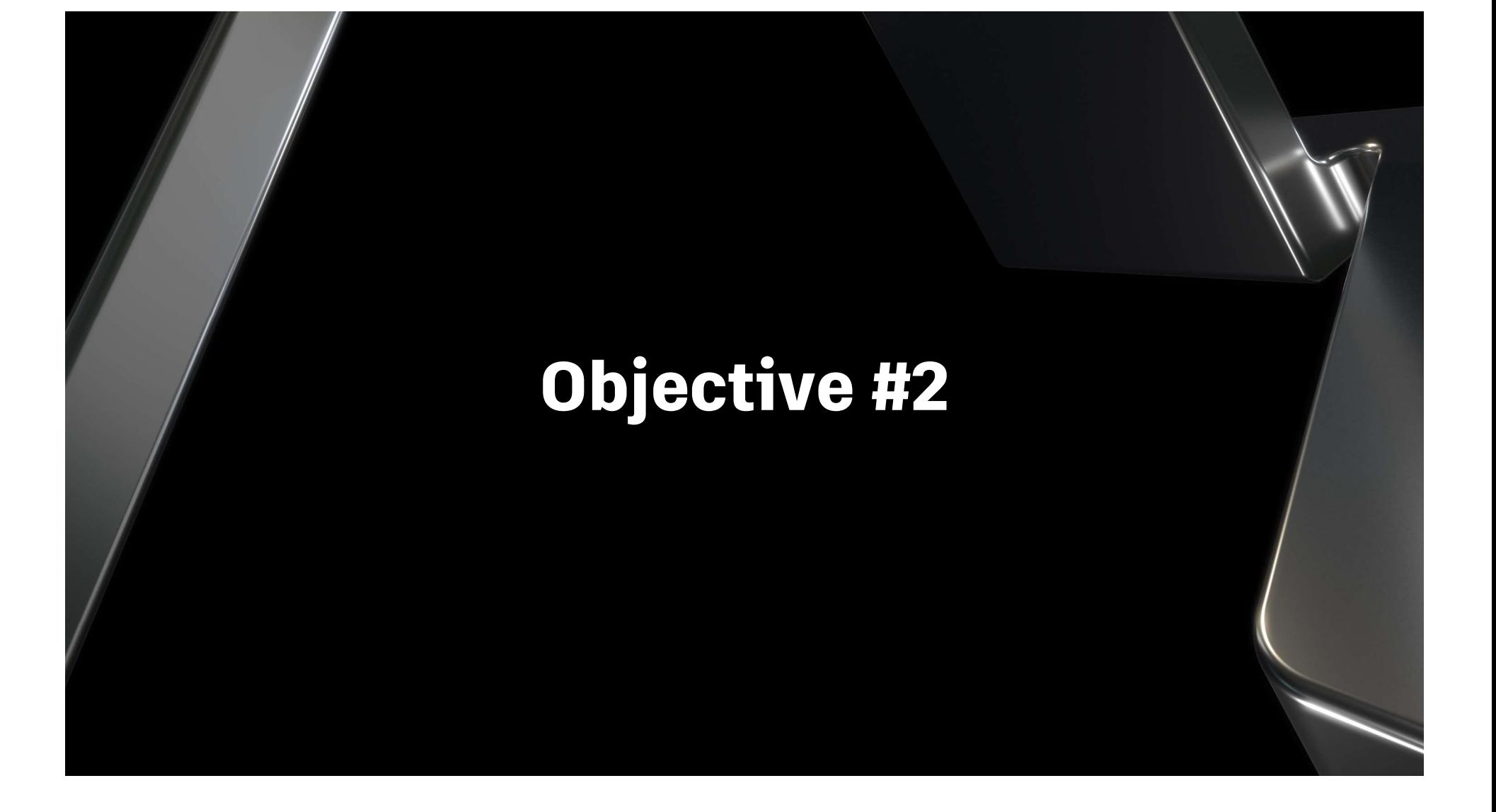

### Advanced View Cropping

If there's one command where users seem to stick with the default setting or simply do not know it can be done more effectively, it must be View Cropping.

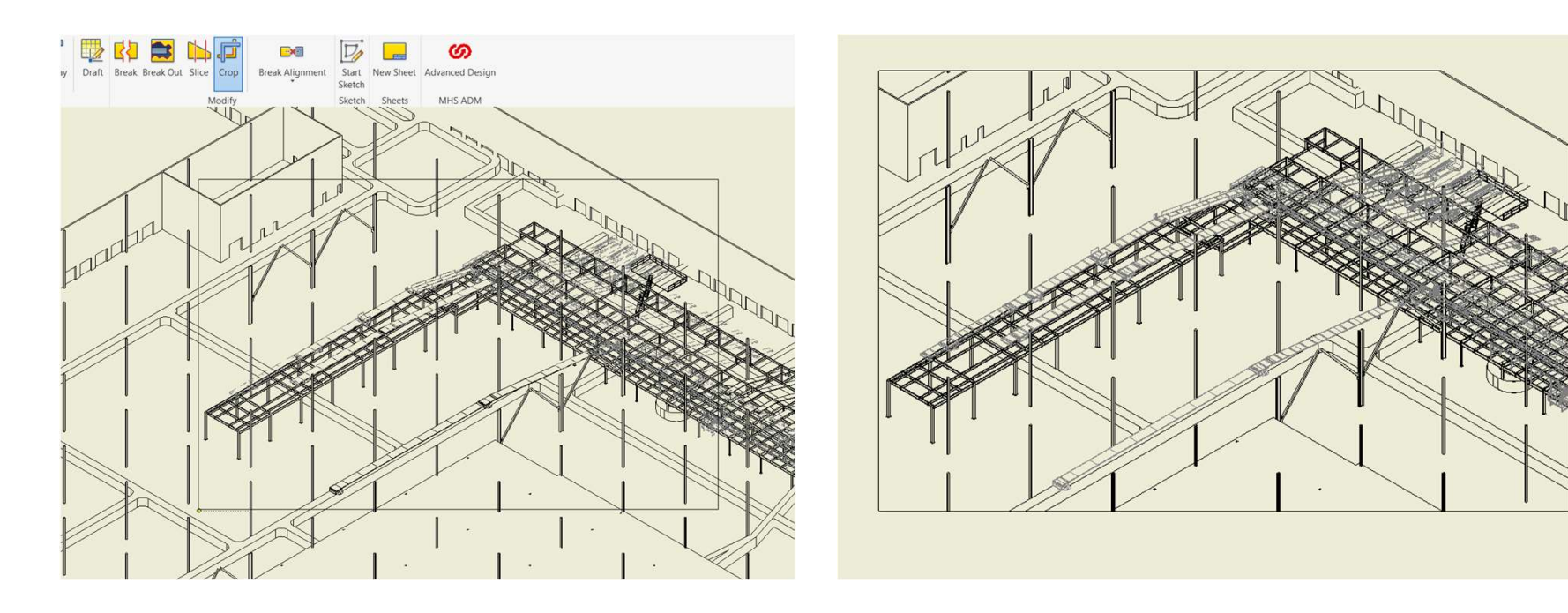

**Objective #2**<br>Advanced View Cropping – The Process<br>Step #1 – Select the Iso (or the desired view) to make it active, then press the S key.<br>This activates a View Based Sketch. **Objective #2**<br>Advanced View Cropping – The Process<br>Step #1 – Select the Iso (or the desired view) to

This activates a View Based Sketch.

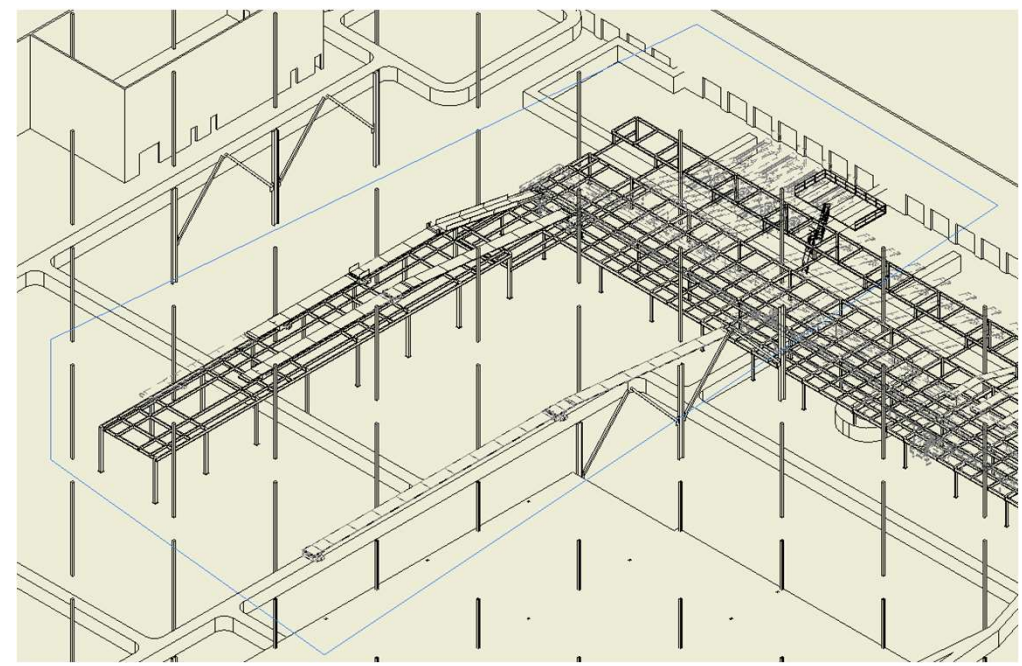

Objective #2<br>Advanced View Cropping – The Process<br>Step #2 – Sketch the desired boundary of the crop (needs to be a closed loop sketch)<br>and constrain to prevent shifting during edits. Complete the sketch. and constrain to prevent shifting during edits. Complete the sketch. **Objective #2**<br>Advanced View Cropping – The Process<br>Step #2 – Sketch the desired boundary of the cro

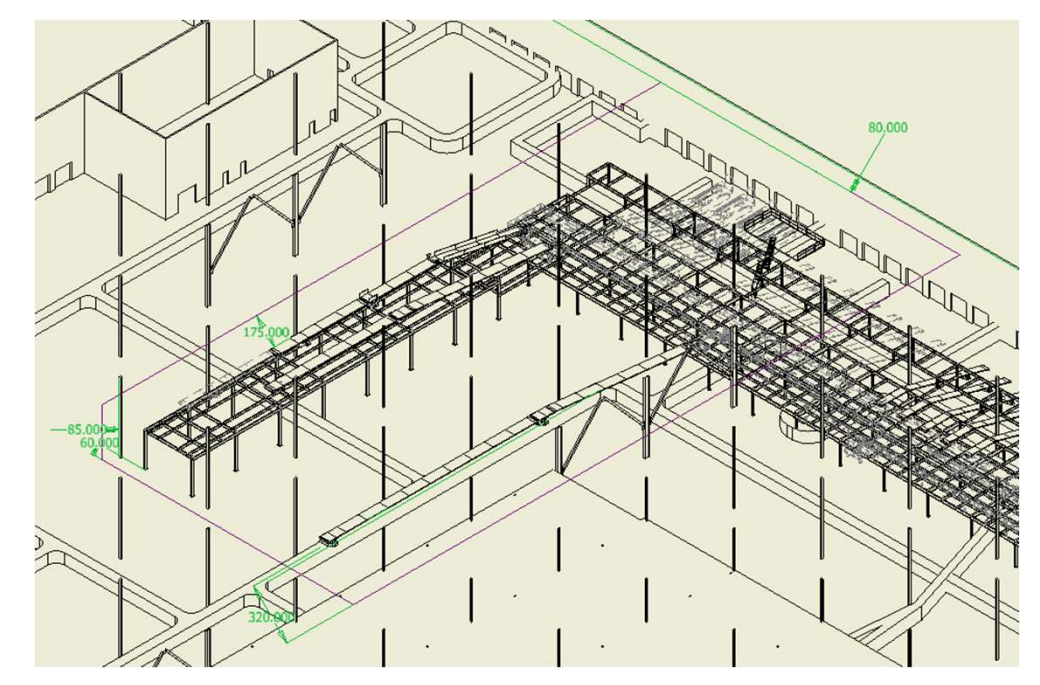

**Objective #2**<br>Advanced View Cropping – The Process<br>Step #3 – Select the Crop View command and select the sketch **Objective #2**<br>Advanced View Cropping – The Process<br>Step #3 – Select the Crop View command and sel

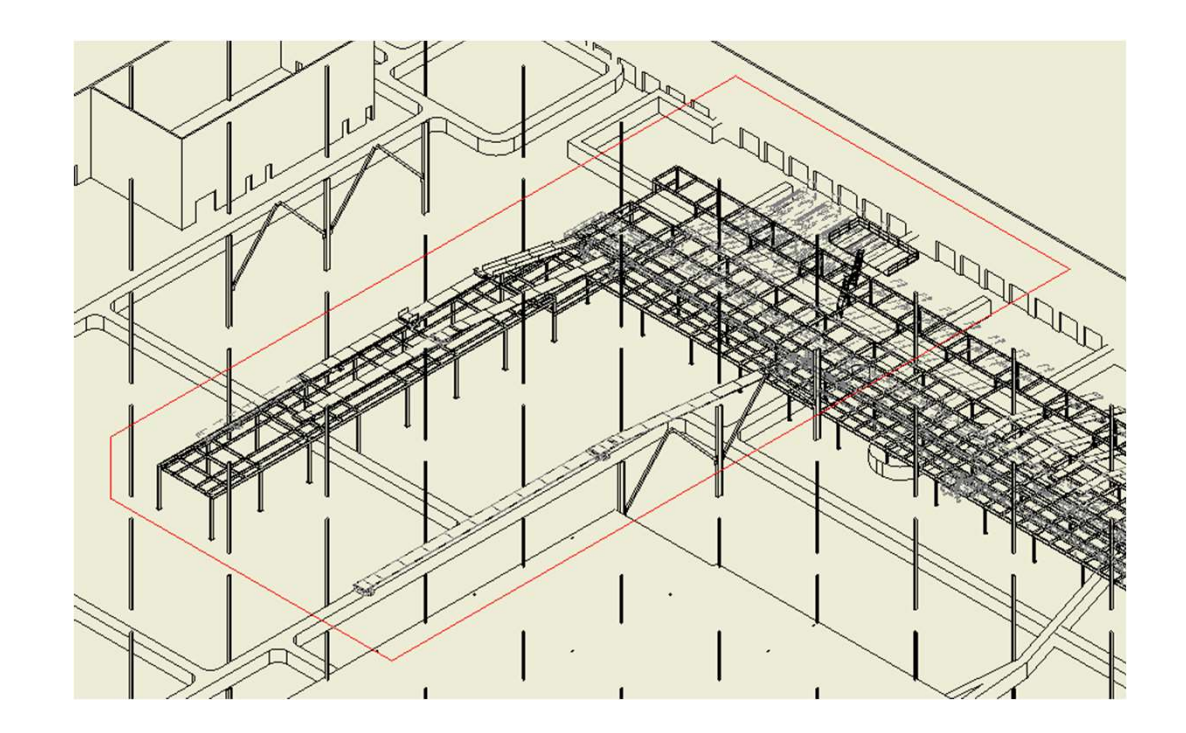

**Objective #2**<br>Advanced View Cropping – The Process<br>Step #4 – Finish the Crop command. Adjust line appearance per your company<br>standards. standards. **Objective #2**<br>Advanced View Cropping – The Process<br>Step #4 – Finish the Crop command. Adjust line a

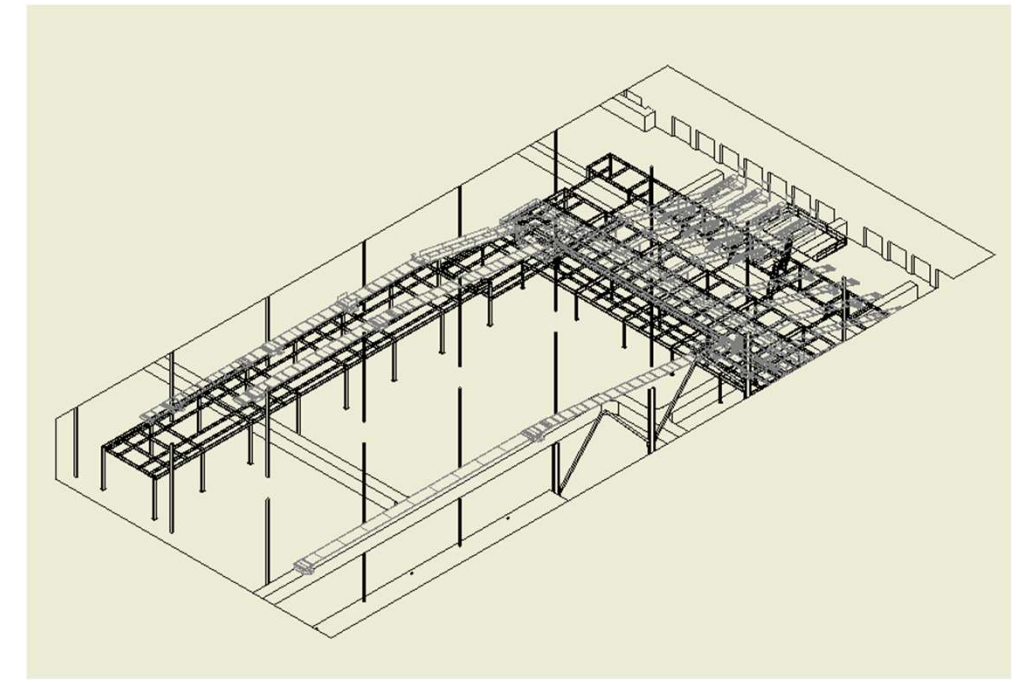

Objective #2<br>Advanced View Cropping – The Process<br>Any shaped sketch will work, as long as it's a closed loop

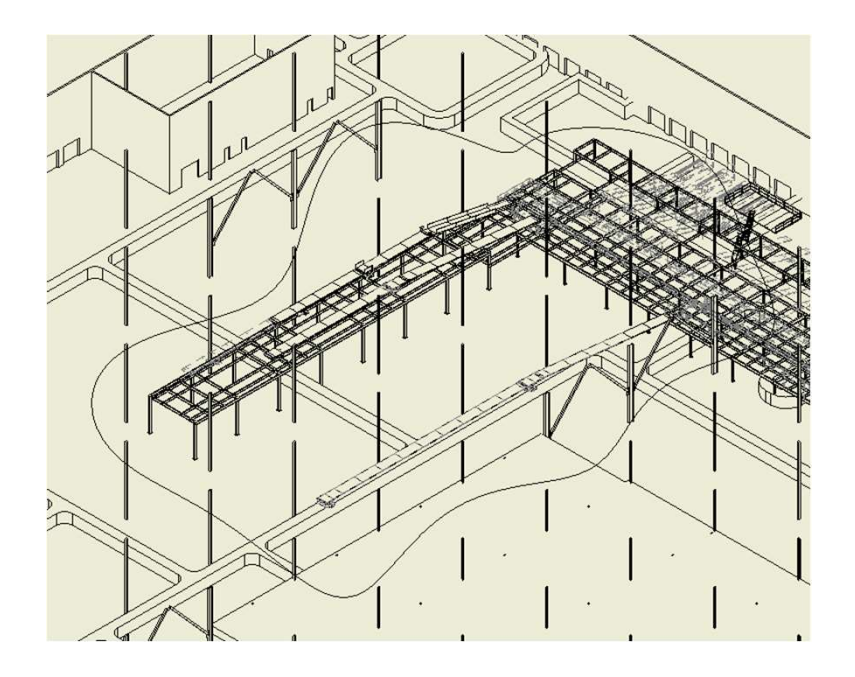

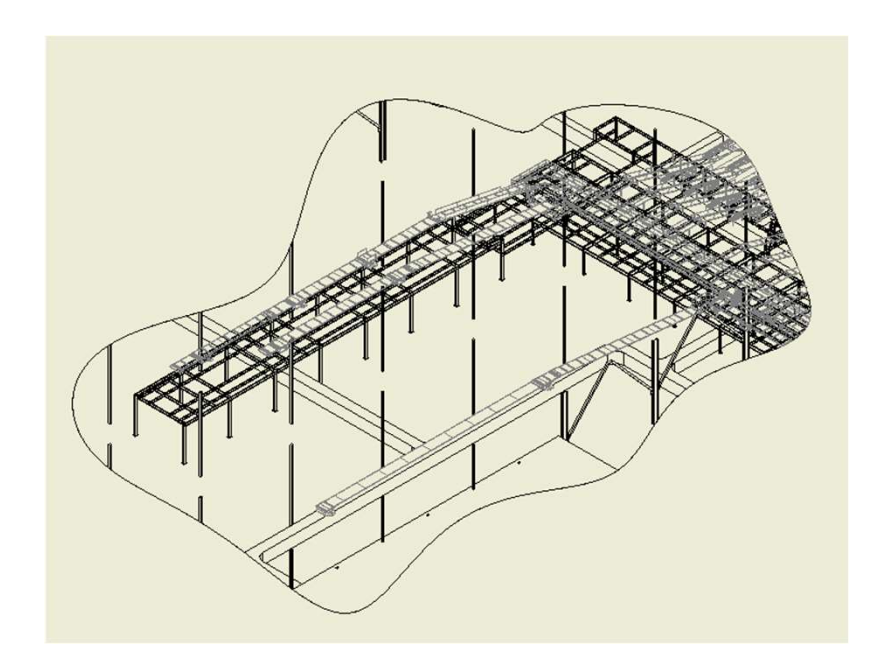

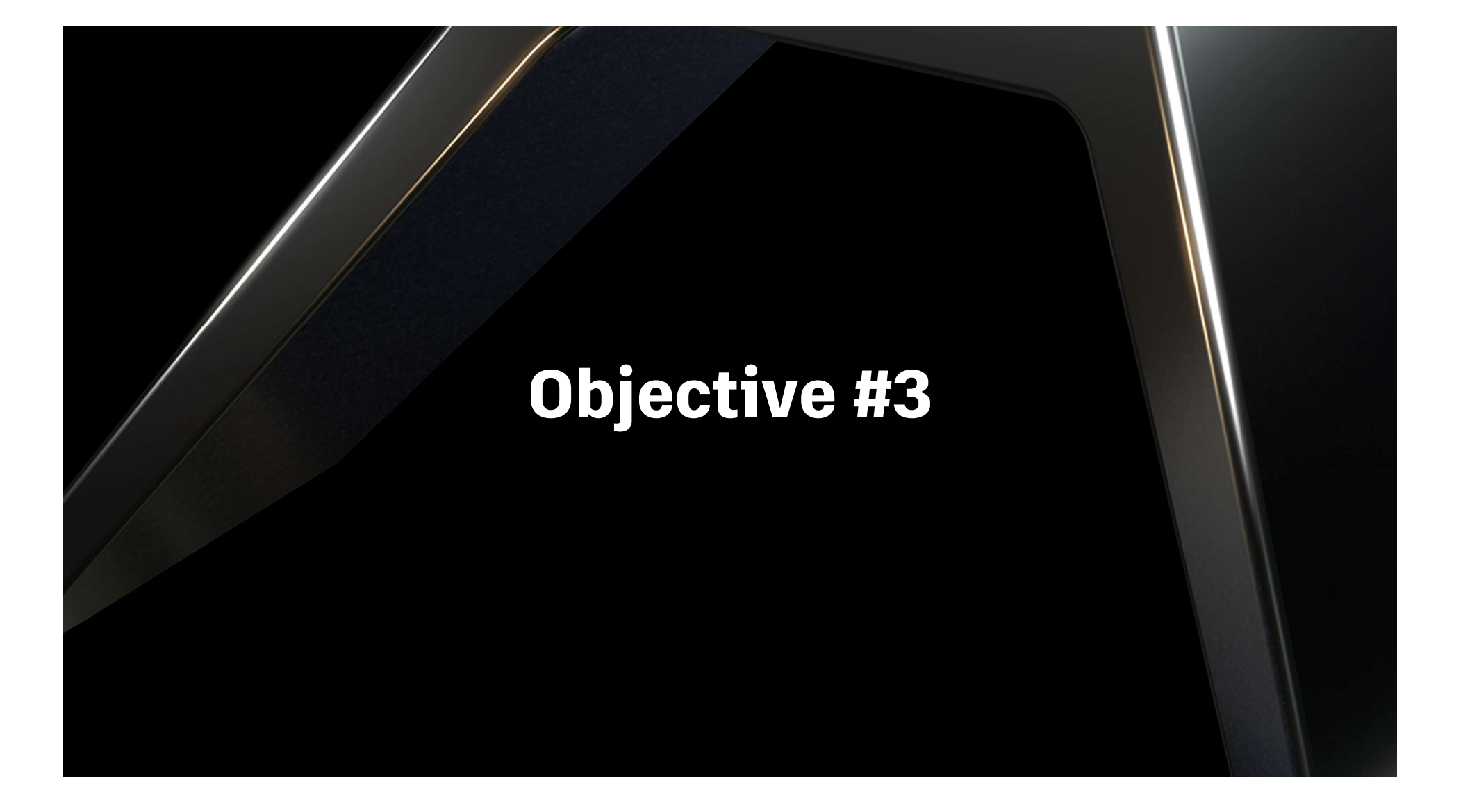

Ordinate Dimensioning of a Crop/Detail View

Creating an Ordinate dimension or a set of, in a Detail View, has always been a bit of a head scratcher. This trick has been a hit in my other training classes

Let's demonstrate….

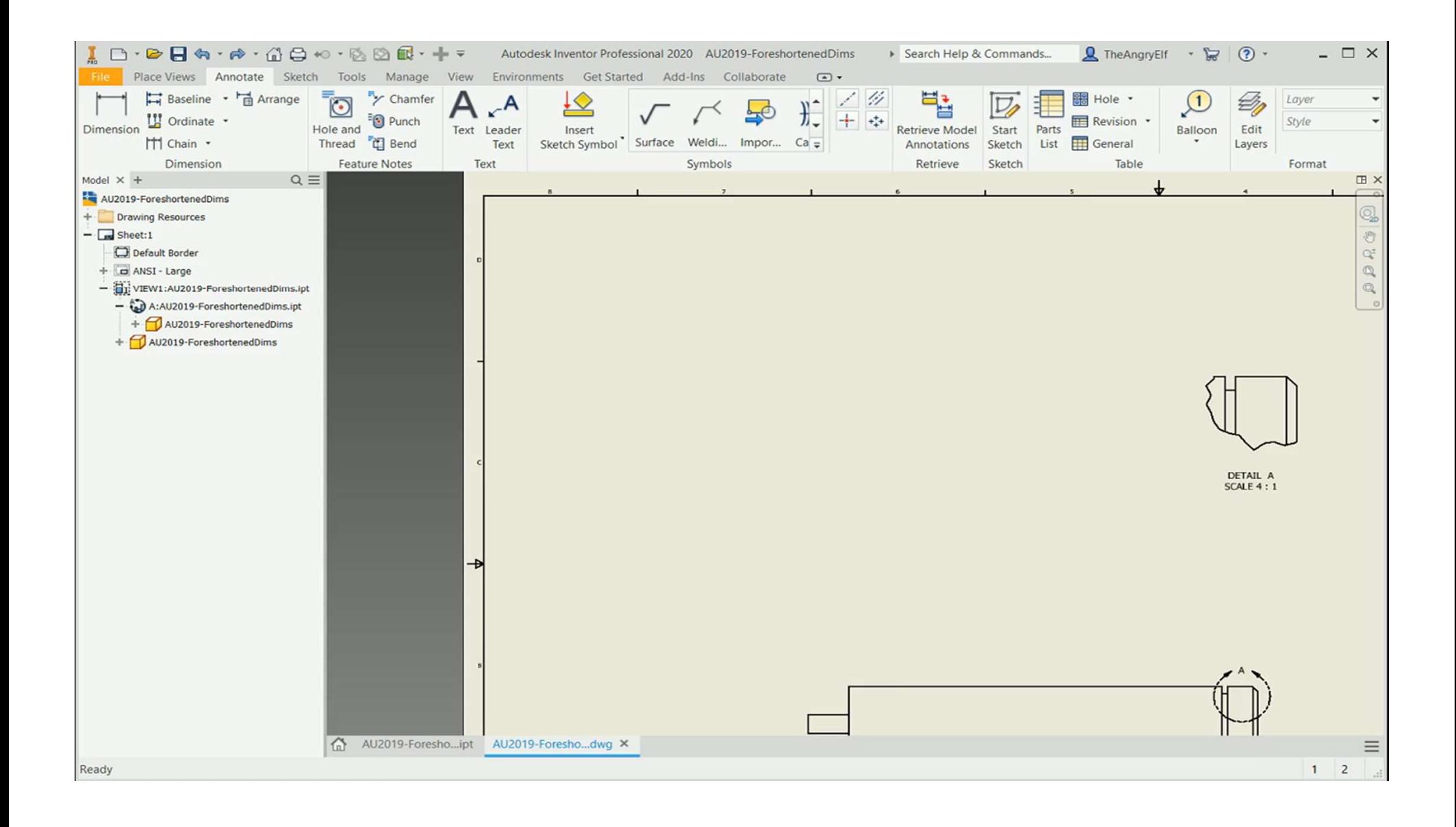

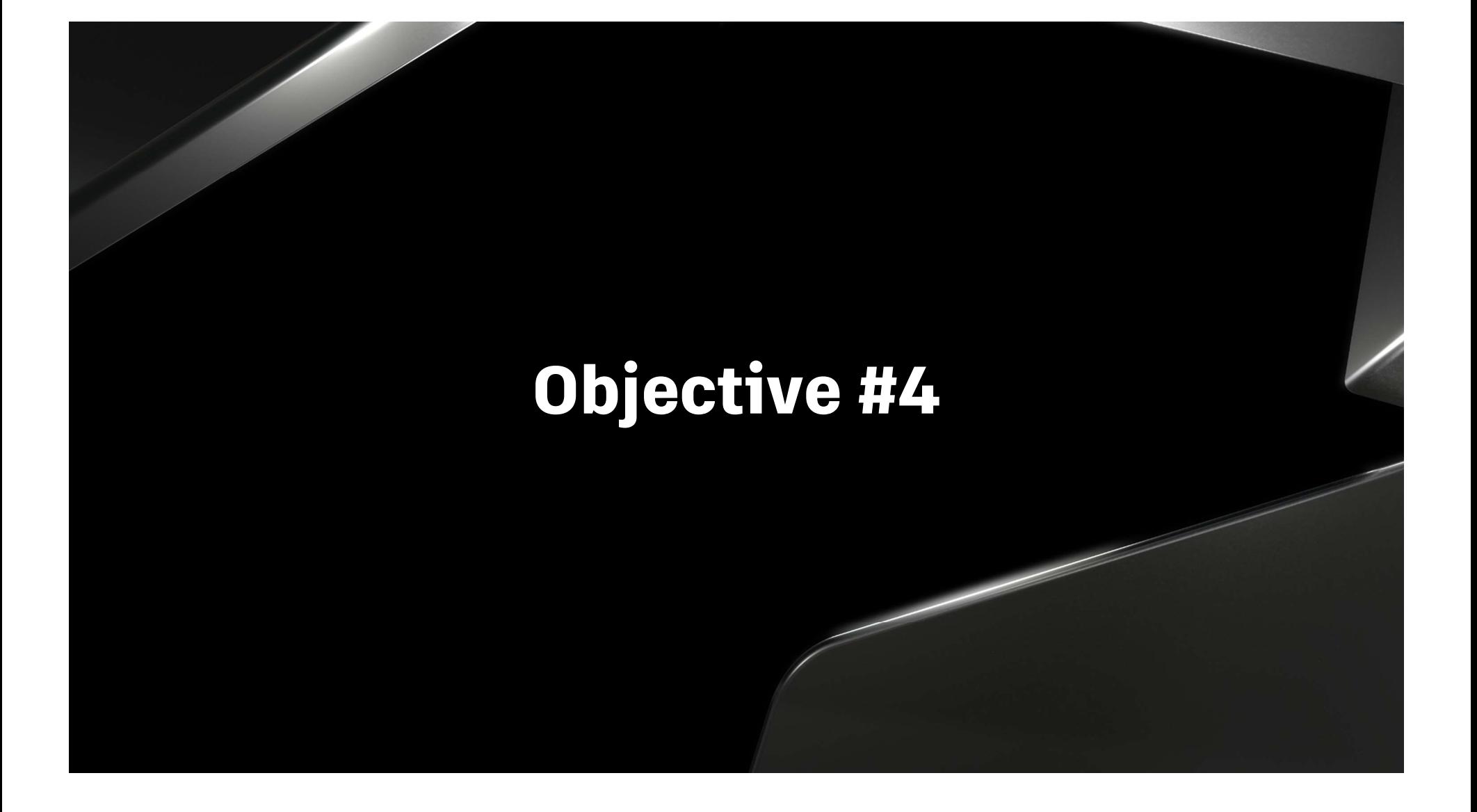

User Interface/My Home Options

The most visible "hidden" option is

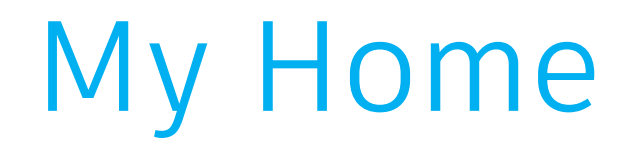

Use My Home to create files, open recent files, change projects, create shortcuts, exploring file details and filter recent documents.

Locating Home button, Projects and File Details

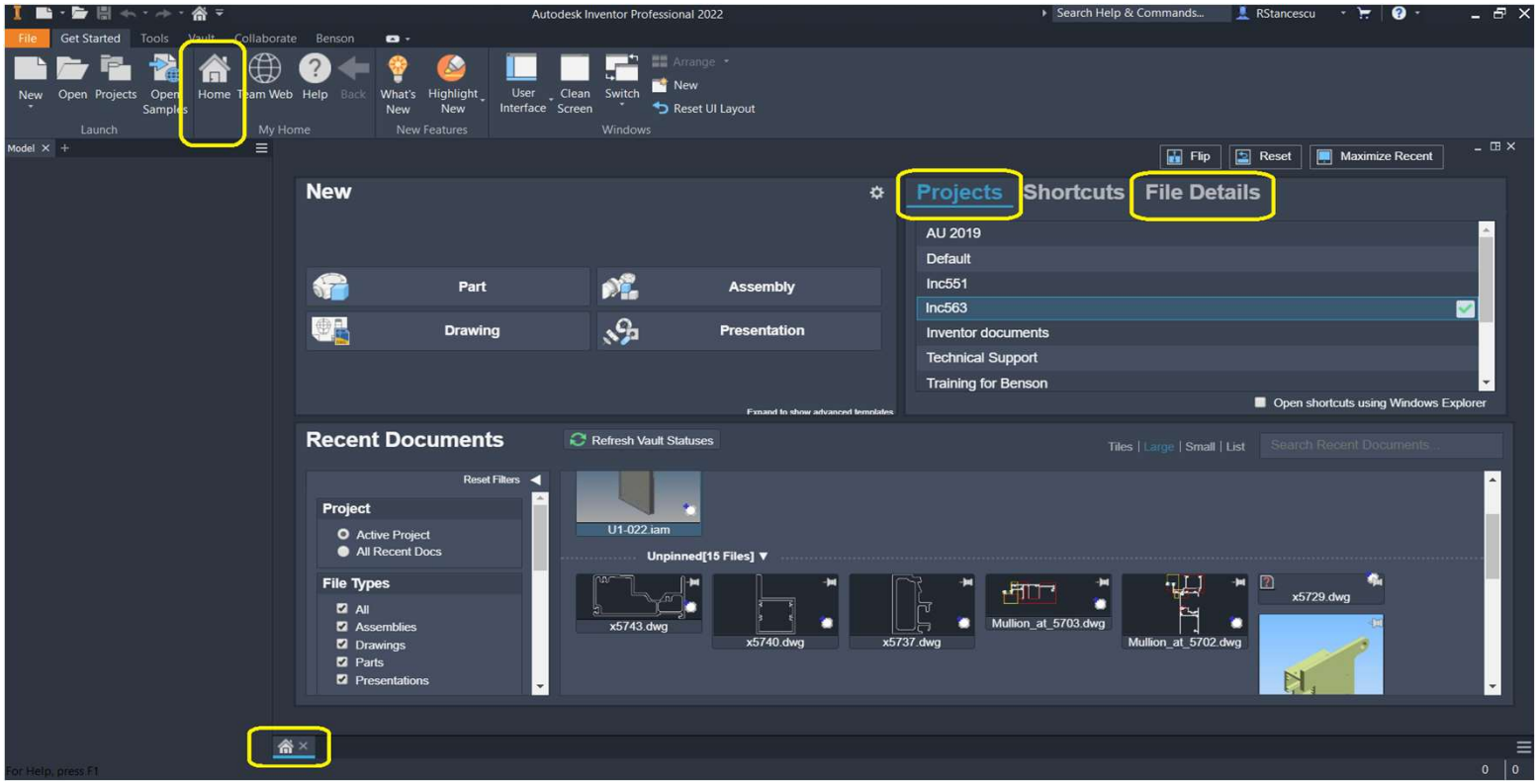

Recent Documents, Pinning Files and Filters

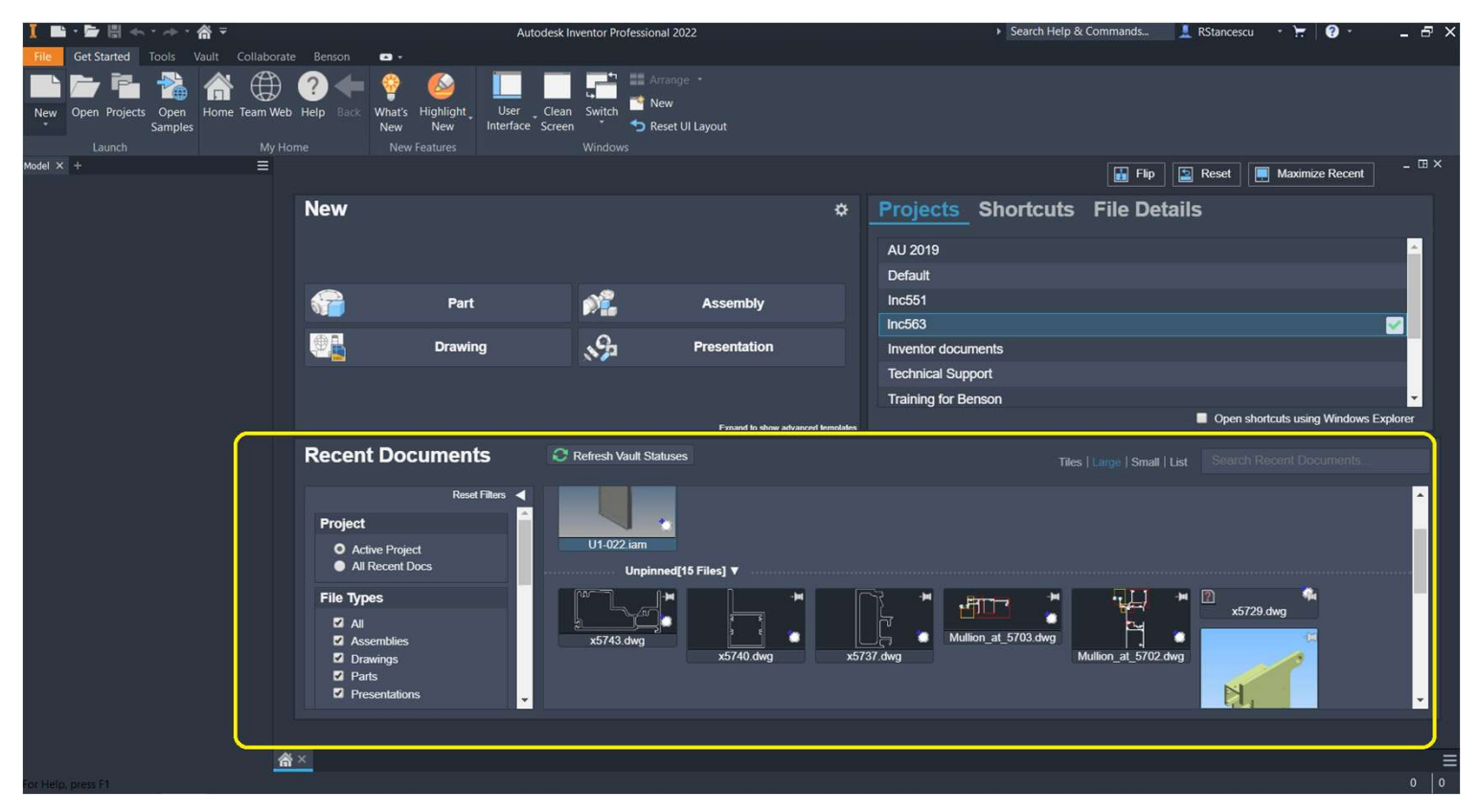

Open shortcuts with Windows Explorer or within Inventor

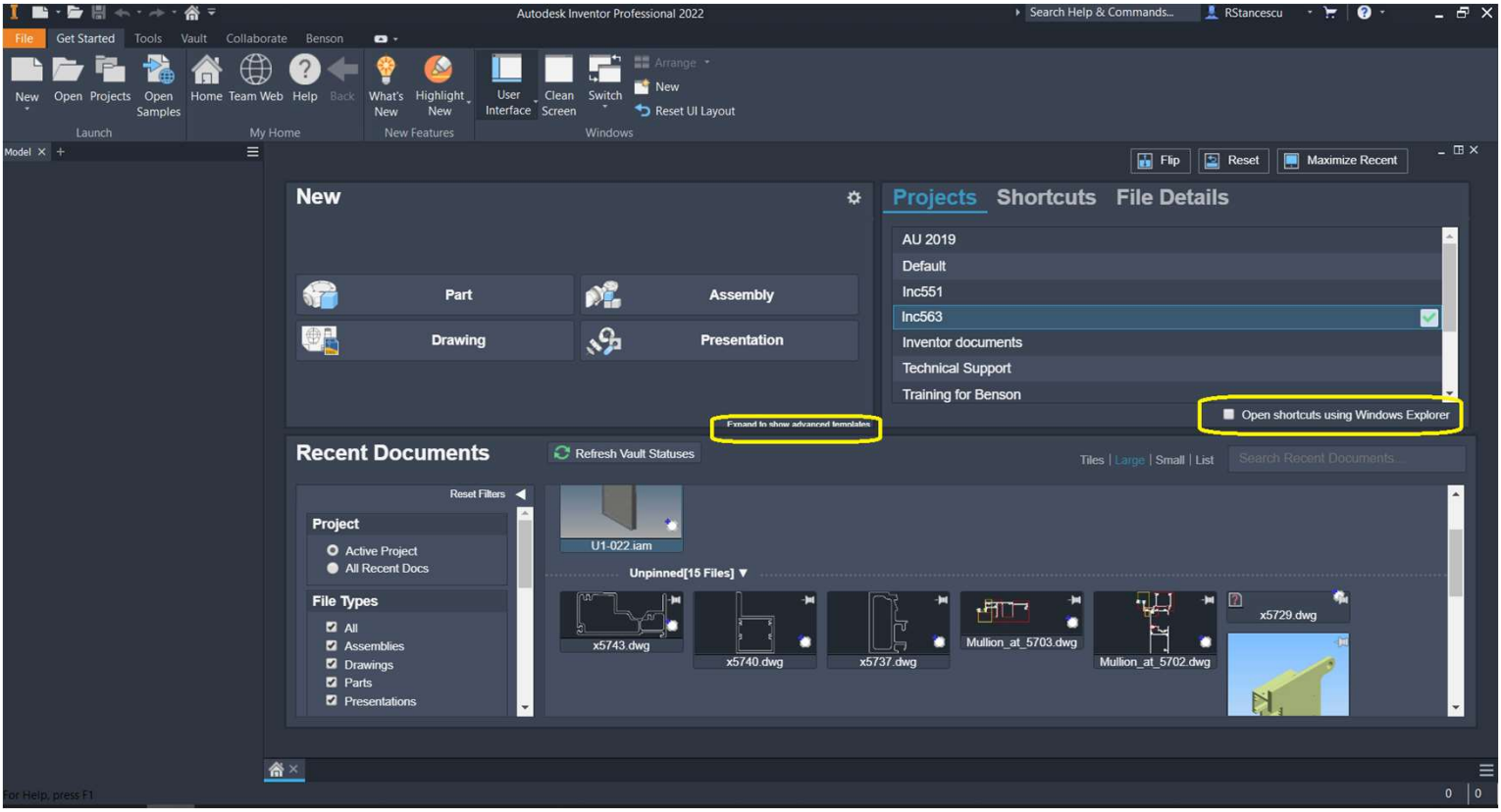

Assembly Options

# Assembly hidden options

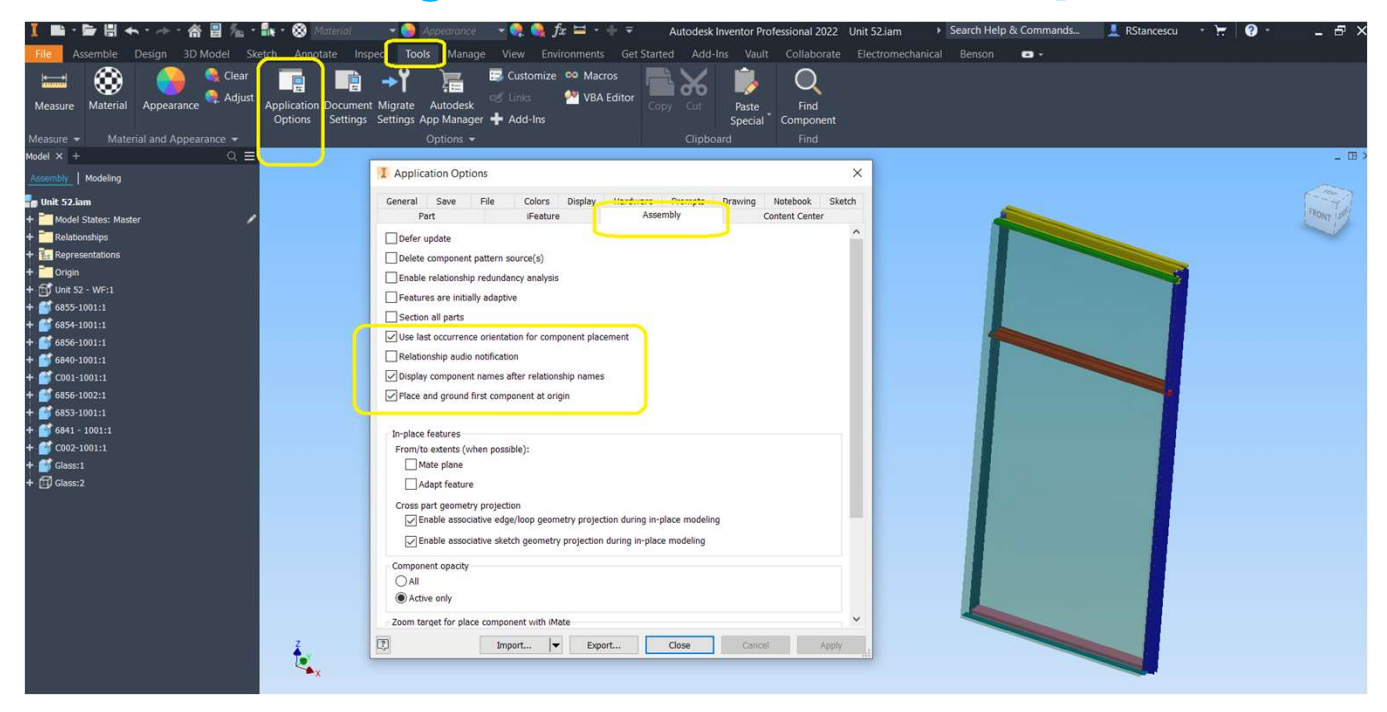

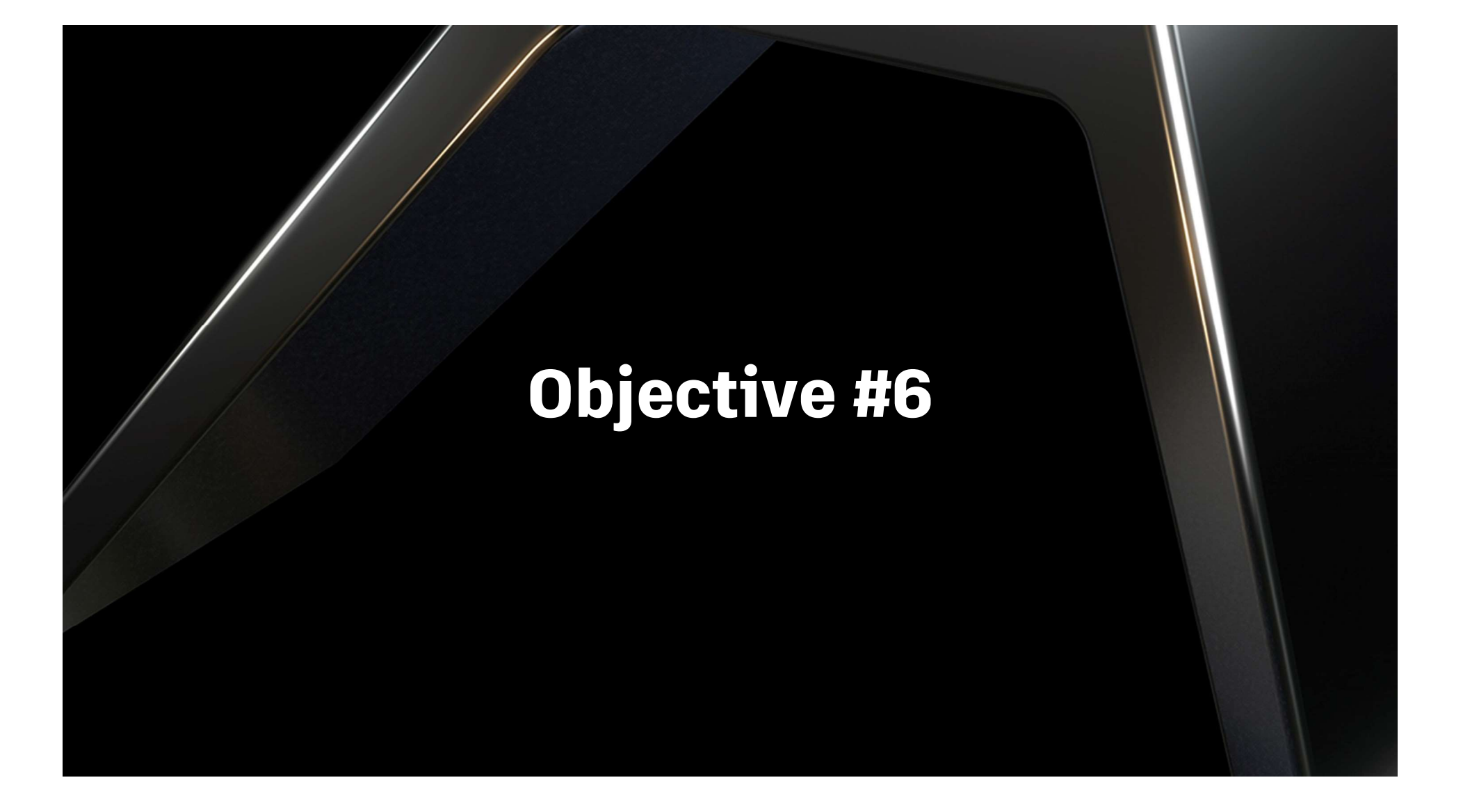

Analyze Interference Options

# Analyze Interference

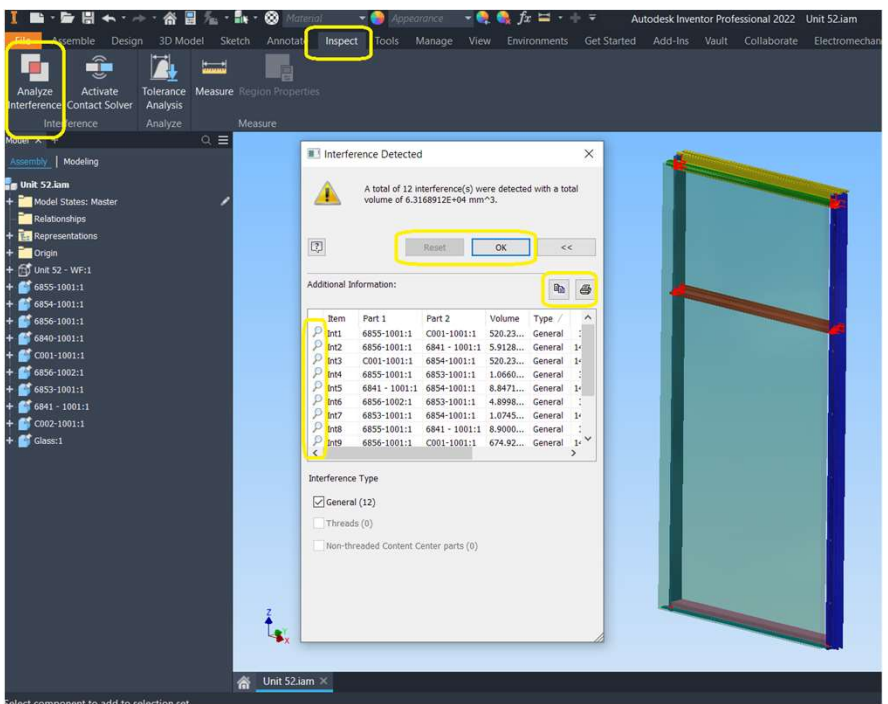

# AUTODESK UNIVERSITY

desk and the Autodesk logo are registered trademarks or trademarks of Autodesk, Inc., and/or its subsidiaries and/or affiliates in the USA and/or other countries. All other brand names, product names, or trademarks belong todesk reserves the right to alter product and services offerings, and specifications and pricing at any time without notice, and is not responsible for typographical or graphical errors that may appear in this document

© 2021 Autodesk. All rights reserved.